### **Type and Other Tools**

Introduction to Photoshop

## Lecture outline

- Type (t) Tool
  - Vector / Raster
  - Horizontal / Vertical Type
  - Horizontal Mask / Vertical Mask
  - Clipping layer
  - Character & Paragraph panels
  - Anti-alias examples

- Other tools
  - Move (v)
  - Eyedropper (i)
    - Eyedropper
    - Color Sample
    - Ruler
    - Note
  - Hand (h)
    - Hand & Rotate View (r)
  - Zoom (z)

### References

- Type
  - Scott Kelby, <u>How Do I Do That...</u>, Chpt 2, 6
- Filters
  - Scott Kelby, <u>How Do I Do That...</u>, Chpt 11
  - Robin Whalley, Essential Photoshop, Chpt 12

## **Type Tool: Vector & Raster**

- Photoshop works with two image types
  - Raster: pixels
  - Vector: mathematical
- Type is vector based
  - Most fonts in Photoshop are vector based, but some are bitmapped (raster)
  - The shapes & pen tools are also vector tools
  - The type tool is the only vector based tool you will use in this class

### **Type Tool: Raster & Vector**

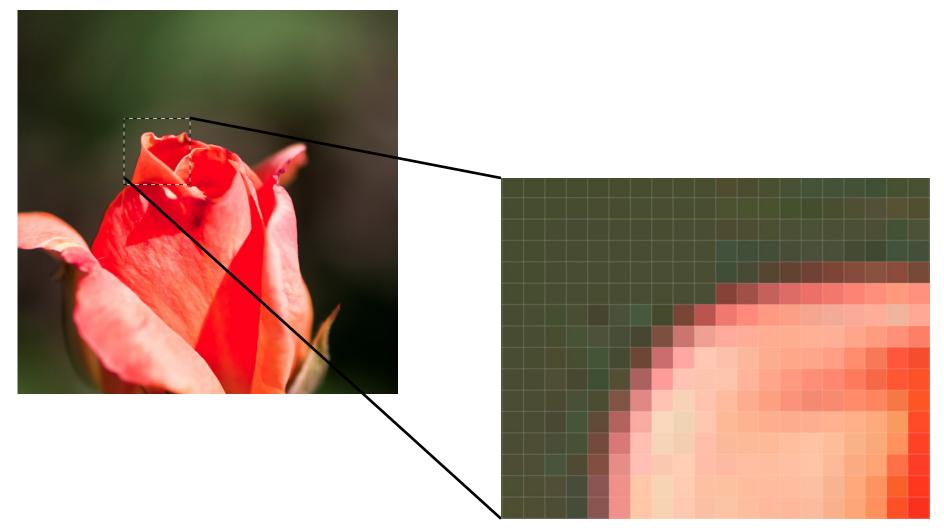

## Type Menu

| Type Select Filter 3D View                                                   | Window Help 😵 🕲 🗊 🛱 💷 🕙 🖇 🖓 🕬 🖼 Or |  |  |  |  |  |
|------------------------------------------------------------------------------|------------------------------------|--|--|--|--|--|
| Add Fonts from Typekit Adobe Photoshop CC 2015                               |                                    |  |  |  |  |  |
| Panels 🕨 🖡 🗄                                                                 | : 🎼 🗰 🖬 3D Mode: 🕓 🕲 🚸 🔹 🖦         |  |  |  |  |  |
| Anti-Alias                                                                   |                                    |  |  |  |  |  |
| Orientation  OpenType                                                        | 8 9 10 11 12 13 14                 |  |  |  |  |  |
| Extrude to 3D                                                                |                                    |  |  |  |  |  |
| Create Work Path<br>Convert to Shape                                         |                                    |  |  |  |  |  |
| Rasterize Type Layer<br>Convert to Paragraph Text<br>Warp Text               | BUTTERFLY!                         |  |  |  |  |  |
| Font Preview Size                                                            | DUTTERFLT!                         |  |  |  |  |  |
| Language Options                                                             |                                    |  |  |  |  |  |
| Update All Text Layers<br>Replace All Missing Fonts<br>Resolve Missing Fonts |                                    |  |  |  |  |  |
| Paste Lorem Ipsum                                                            |                                    |  |  |  |  |  |
| Load Default Type Styles<br>Save Default Type Styles                         | 2000                               |  |  |  |  |  |

# **Type Tool**

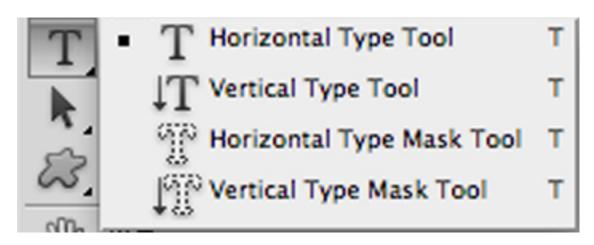

## Type Tool: Option Bar

| T I II Myriad Dold II An aa Smooth III II II III III IIII IIII IIIIIIIII |
|--------------------------------------------------------------------------|
|--------------------------------------------------------------------------|

• Font type, style, size, aliasing, justification, color, warping, character / paragraph panel

#### Type Tool: horizontal / vertical type

- Type is entered on its own layer
- Type can be oriented horizontally or vertically
- Filters won't work on a type (vector) layer
  - Type layers must be rasterized (converted to pixels)
  - Menu: Type  $\rightarrow$  Rasterize Type Layer

#### Type Tool: horizontal / vertical mask

- Type is entered as a mask on the currently active layer
- Until the type is selected with a selection tool, it is editable like type on a type layer
- When copied to its own layer, the type is rasterized so you can use filters on it; it is no longer editable as type

# Type Tool: Clipping

- Type can be made into a clipping layer
  - Put the image that you want to clip with the type above the type layer
  - Move the mouse to the line between the type and image layers while holding down the Option / Alt key
  - When you get the downward arrow & box, click the mouse to make the type layer a clipping layer
  - The type layer is still editable

# **Type Tool: Character / Paragraph**

| 0                        | 44            | 0           |          | 44 |
|--------------------------|---------------|-------------|----------|----|
| CHARACTER                | *=            | PARAGRAPH   |          | *  |
| Myriad Pro               | Regular 💌     |             |          |    |
| TT 24 pt A               | (Auto)        | +)≣ 0 pt    | ≣ + 0 pt |    |
| AV Metrics A             | 0             | * 0 pt      |          |    |
| IT 100% I                | 100%          | * 0 pt      | ,≣ 0 pt  |    |
| Aa 0 pt Color            |               | 🗹 Hyphenate |          |    |
| T T TT TT T <sup>1</sup> | T, <u>T</u> Ŧ |             |          |    |
| English: UK 🛟 ag         | None          |             |          |    |
|                          |               |             |          |    |

- Font type, Style
- Size, leading
- Baseline shift, Font Color
- Kerning & Tracking
- Scaling (V / H)
- Attribules
- Spelling, hyphenation, aliasing

- Justification
- Indent Left / Right Margins
- Indent First Line
- Space Before / After Paragraph
- Hyphenation

# **Type Tool: anti-alias**

- Rule of anti-aliasing
  - If the font size is under
     12 pt, use NONE for antialiasing as this makes
     small fonts look fuzzy
  - If the font size is over 12 pt, use anti-aliasing
  - The level you use is dependent upon font type, size, and style

None Sharp Crisp Strong Smooth

- Move (v) tool
  - Moves selections around in a layer
  - Moves a selected layer
  - If a layer mask is unlinked (no chain), can move layer and layer mask independently

- Eyedropper tool set
  - Eyedropper (i) tool
    - Select color under tip to put into Foreground color swatch
    - Sample size: point (1 pixel x 1 pixel) to 101 x 101 average
    - Sample current layer or all layers
    - Show sampling ring
  - Color sampler (i) tool
    - Puts down up to 4 sampler points
    - Colors of sample points show up in the Info panel

- Eyedropper tool set
  - Ruler (i) tool
    - Measures distance between two points
  - Note (i) tool
    - Make a note to attach to the file

- Hand tool set
  - Hand (h) tool
    - Moves the document window around on the image
    - Useful when zoomed in on larger files
  - Rotate View (r) tool
    - Rotates the canvas
- Zoom (z) tool
  - Zooms in (default) or out (option/alt)